## **How to Send Message to Bank if Guarantee is Not Processed as per Application?**

## **Step 1: Locating the Guarantee correspondences message option on iTrade**

- Select **"Trade Services"**
- Select **"Outward Guarantee"**
- Select **"Correspondences & Claims"**
- Select **" From Existing Guarantees"**
- Select **"Search"**

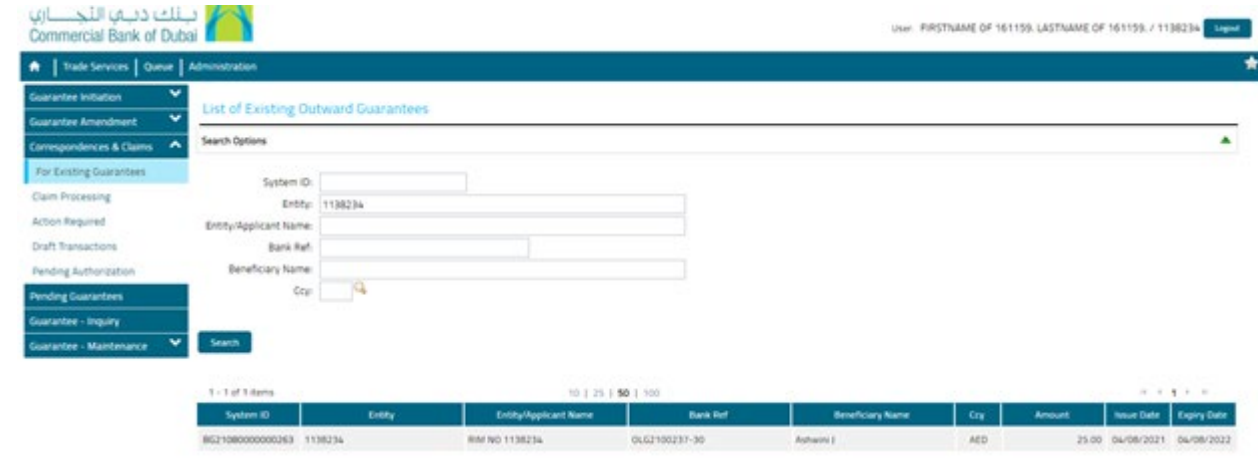

## **Step 2: Sending the correction message to Bank...**

- Locate the **System Id** and guarantee details which the correction message to be sent
- Select **Message Type** as **Correspondence**
- write the required correction message under **Customer Instructions** and use **"Add a File"** if any file to be attached
- Click **"Submit"**

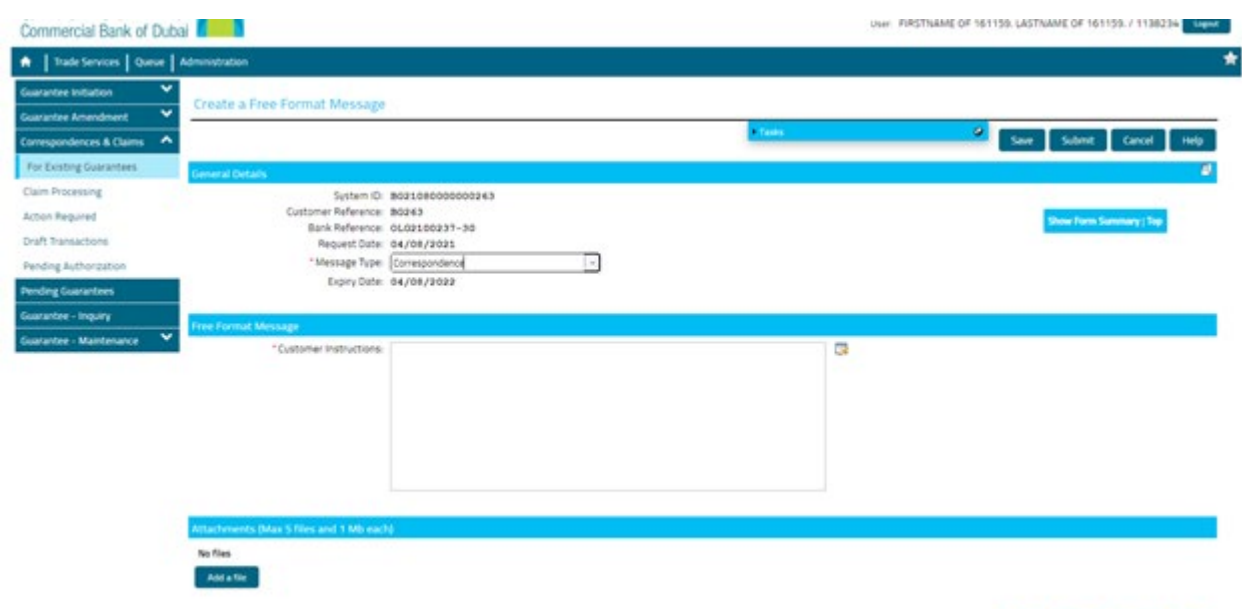

Save Submit Cancel Help